# **Oracle® Fusion Middleware Application Adapters**

Application Adapter Upgrade Guide for Oracle WebLogic Server 12*c* Release 1 (12.1.3.0.0) **E58250-01** 

October 2014

Provides information on how to upgrade Oracle Application Adapters for Oracle WebLogic Server from 10.1.3.x to 12c.

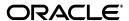

Oracle Fusion Middleware Application Adapter Upgrade Guide for Oracle WebLogic Server, 12c Release 1 (12.1.3.0.0)

E17392-07

Copyright © 2001, 2014, Oracle and/or its affiliates. All rights reserved.

Primary Author: Stefan Kostial

Contributors: Vikas Anand, Marian Jones, Sunil Gopal, Bo Stern

This software and related documentation are provided under a license agreement containing restrictions on use and disclosure and are protected by intellectual property laws. Except as expressly permitted in your license agreement or allowed by law, you may not use, copy, reproduce, translate, broadcast, modify, license, transmit, distribute, exhibit, perform, publish, or display any part, in any form, or by any means. Reverse engineering, disassembly, or decompilation of this software, unless required by law for interoperability, is prohibited.

The information contained herein is subject to change without notice and is not warranted to be error-free. If you find any errors, please report them to us in writing.

If this is software or related documentation that is delivered to the U.S. Government or anyone licensing it on behalf of the U.S. Government, the following notice is applicable:

U.S. GOVERNMENT RIGHTS Programs, software, databases, and related documentation and technical data delivered to U.S. Government customers are "commercial computer software" or "commercial technical data" pursuant to the applicable Federal Acquisition Regulation and agency-specific supplemental regulations. As such, the use, duplication, disclosure, modification, and adaptation shall be subject to the restrictions and license terms set forth in the applicable Government contract, and, to the extent applicable by the terms of the Government contract, the additional rights set forth in FAR 52.227-19, Commercial Computer Software License (December 2007). Oracle America, Inc., 500 Oracle Parkway, Redwood City, CA 94065.

This software or hardware is developed for general use in a variety of information management applications. It is not developed or intended for use in any inherently dangerous applications, including applications that may create a risk of personal injury. If you use this software or hardware in dangerous applications, then you shall be responsible to take all appropriate fail-safe, backup, redundancy, and other measures to ensure its safe use. Oracle Corporation and its affiliates disclaim any liability for any damages caused by use of this software or hardware in dangerous applications.

Oracle and Java are registered trademarks of Oracle and/or its affiliates. Other names may be trademarks of their respective owners.

Intel and Intel Xeon are trademarks or registered trademarks of Intel Corporation. All SPARC trademarks are used under license and are trademarks or registered trademarks of SPARC International, Inc. AMD, Opteron, the AMD logo, and the AMD Opteron logo are trademarks or registered trademarks of Advanced Micro Devices. UNIX is a registered trademark of The Open Group.

This software or hardware and documentation may provide access to or information on content, products, and services from third parties. Oracle Corporation and its affiliates are not responsible for and expressly disclaim all warranties of any kind with respect to third-party content, products, and services. Oracle Corporation and its affiliates will not be responsible for any loss, costs, or damages incurred due to your access to or use of third-party content, products, or services.

# Contents

| Pr | reface                                          | v    |
|----|-------------------------------------------------|------|
|    | Audience                                        | v    |
|    | Documentation Accessibility                     | v    |
|    | Related Documents                               |      |
|    | Conventions                                     | vi   |
| 1  | Migration Utility                               |      |
|    | J2CA Migration Utility                          | 1-1  |
|    | Getting Started                                 | 1-2  |
|    | Structure of the J2CA Migration Utility         | 1-2  |
|    | Starting the J2CA Migration Utility             | 1-2  |
|    | Migration Modes                                 | 1-3  |
|    | Configuring a Complete Migration                | 1-3  |
|    | Copying the Repository                          | 1-3  |
|    | Deleting From the New Repository                | 1-4  |
|    | Using the Dump Utility                          | 1-5  |
|    | Using the Upload Utility                        | 1-7  |
|    | Configuring a Partial Migration                 | 1-7  |
|    | Using the Diff Utility                          | 1-8  |
|    | Editing the CSV File                            | 1-8  |
|    | Using the Insert Utility                        | 1-8  |
|    | Supported Scenarios                             | 1-9  |
|    | Usage Notes for Complete and Partial Migrations | 1-10 |
|    | BSE Migration Utility                           | 1-10 |
|    | Getting Started                                 | 1-11 |
|    | Structure of the BSE Migration Utility          |      |
|    | Starting the BSE Migration Utility              | 1-11 |
|    | Migration Modes                                 | 1-12 |
|    | Configuring a Complete Migration                | 1-12 |
|    | Copying the Repository                          | 1-12 |
|    | Deleting From the New Repository                |      |
|    | Using the Dump Utility                          | 1-14 |
|    | Using the Upload Utility                        | 1-15 |
|    | Configuring a Partial Migration                 | 1-16 |
|    | Using the Diff Utility                          |      |

|   | Editing the CSV File                                                      | 1-17 |
|---|---------------------------------------------------------------------------|------|
|   | Using the Insert Utility                                                  | 1-17 |
|   | Supported Scenarios                                                       | 1-18 |
|   | Usage Notes for Complete and Partial Migrations                           | 1-18 |
| 2 | General Upgrade Guidelines                                                |      |
|   | Upgrading 11g PS6 Outbound and Inbound OSB Processes to 12c               | 2-1  |
|   | Exporting the Configured Processes From Oracle Service Bus 11g PS6        | 2-1  |
|   | Importing the Exported Processes to Oracle Service Bus 12c                | 2-3  |
|   | Additional Modifications for Imported Processes in Oracle Service Bus 12c | 2-7  |
|   | Imported BSE Outbound Processes                                           | 2-7  |
|   | Upgrading 11g PS6 Outbound and Inbound BPEL and Mediator Processes to 12c | 2-9  |
|   | Additional Modifications for Migrated Processes in 12c                    | 2-14 |
|   | Upgrading 11g PS6 Outbound and Inbound BPMN Processes to 12c              | 2-15 |
|   | Additional Modifications for Migrated Processes in 12c                    | 2-18 |
|   |                                                                           |      |

# Index

# **Preface**

Welcome to *Oracle Fusion Middleware Application Adapter Upgrade Guide for Oracle WebLogic Server*. This document provides information on how to upgrade Oracle Application Adapters for Oracle WebLogic Server from 10.1.3.x to 12c.

# **Audience**

This document is intended for system administrators who are upgrading Oracle Application Adapters for Oracle WebLogic Server from 10.1.3.x to 12*c*.

# **Documentation Accessibility**

For information about Oracle's commitment to accessibility, visit the Oracle Accessibility Program website at

http://www.oracle.com/pls/topic/lookup?ctx=acc&id=docacc.

#### **Access to Oracle Support**

Oracle customers have access to electronic support through My Oracle Support. For information, visit

http://www.oracle.com/pls/topic/lookup?ctx=acc&id=info or visit http://www.oracle.com/pls/topic/lookup?ctx=acc&id=trs if you are hearing impaired.

# **Related Documents**

For more information, see the following documents in the Oracle Enterprise Repository 12*c* Release 1 (12.1.3.0.0) documentation set:

- Oracle Fusion Middleware Application Adapters Installation Guide for Oracle WebLogic Server
- Oracle Fusion Middleware Application Adapter Best Practices Guide for Oracle WebLogic Server
- Oracle Fusion Middleware Application Adapter for SAP R/3 (SAP JCo 3.0) User's Guide for Oracle WebLogic Server
- Oracle Fusion Middleware Application Adapter for Siebel User's Guide for Oracle WebLogic Server
- Oracle Fusion Middleware Application Adapter for PeopleSoft User's Guide for Oracle WebLogic Server

- Oracle Fusion Middleware Application Adapter for J.D. Edwards OneWorld User's Guide for Oracle WebLogic Server
- Oracle's Unified Method (OUM)

A wealth of additional Governance information can be found within Oracle's Unified Method (OUM). OUM can be used by Oracle employees, Oracle Partner Network Certified Partners or Certified Advantage Partners, and Clients who either participate in the OUM Customer Program or are engaged on projects where Oracle provides consulting services. OUM is a web-deployed toolkit for planning, executing and controlling software development and implementation projects.

For more information about OUM, see the OUM FAQ at

http://my.oracle.com/portal/page/myo/ROOTCORNER/KNOWLEDGEAREAS1/BUSIN ESS PRACTICE/Methods/Learn about OUM.html

# **Conventions**

The following text conventions are used in this document:

| Convention | Meaning                                                                                                    |  |
|------------|----------------------------------------------------------------------------------------------------|--|
| boldface   | Boldface type indicates graphical user interface elements associated with an action, or terms defined in text or the glossary.         |  |
| italic     | Italic type indicates book titles, emphasis, or placeholder variables for which you supply particular values.                          |  |
| monospace  | Monospace type indicates commands within a paragraph, URLs, code in examples, text that appears on the screen, or text that you enter. |  |

# **Migration Utility**

This chapter describes how to configure and use the migration utility to migrate Oracle Application Adapter targets, channels, and Web services between J2CA and BSE environments. The migration utility can be used to migrate an adapter repository from development, test, and production environments. The repositories can be migrated completely or partially for the artifacts. This chapter contains the following topics:

- Section 1.1, "J2CA Migration Utility"
- Section 1.2, "BSE Migration Utility"

**Note:** <ORACLE\_HOME> across this document refers to the 12c installed home location.

<ORACLE\_HOME> across this document refers the 12c installed home location.

<ADAPTER\_HOME> across this document refers to the following:

#### For SOA:

<ORACLE\_HOME>\soa\soa\thirdparty\ApplicationAdapters

#### For OSB:

<ORACLE\_HOME>\osb\3rdparty\ApplicationAdapters

# 1.1 J2CA Migration Utility

The J2CA migration utility is used to migrate Oracle Application Adapter targets and channels between environments. This migration utility can be used to migrate an adapter repository in the J2CA container from development, test, and production environments. The repositories can be migrated completely or partially for these artifacts.

The J2CA migration utility supports:

- Only J2CA configurations
- The following Oracle Application Adapters:
  - SAPR/3
  - Siebel

- PeopleSoft
- J.D. Edwards
- Oracle, MSSQL, and DB2 databases as repositories.
- Migration between:
  - File to database repositories
  - Database to database repositories

This section contains the following topics:

- Section 1.1.1, "Getting Started"
- Section 1.1.2, "Configuring a Complete Migration"
- Section 1.1.3, "Configuring a Partial Migration"
- Section 1.1.4, "Usage Notes for Complete and Partial Migrations"

# 1.1.1 Getting Started

This section contains the following topics:

- Section 1.1.1.1, "Structure of the J2CA Migration Utility"
- Section 1.1.1.2, "Starting the J2CA Migration Utility"
- Section 1.1.1.3, "Migration Modes"

# 1.1.1.1 Structure of the J2CA Migration Utility

The J2CA migration utility is structured as follows:

- Under <ADAPTER\_HOME>\etc\util, the following files are available:
  - *iwrepocmd.jar* The .jar file for the migration utility.

**Note:** This .jar file should not be used for any other purposes other than migration. This file should not be part of the classpath or any other path when the adapter running during design time or run time.

- *jcaupd.bat* The script that must be used for Windows platforms.
- *jcaupd.sh* The script that must be used for UNIX and Linux platforms.
- Copy the database JDBC driver files to the following directory:

```
<ADAPTER HOME>/lib
```

The database JDBC driver files will enable the migration utility to connect to the source and target database repositories.

## 1.1.1.2 Starting the J2CA Migration Utility

To begin using the J2CA migration utility:

1. Open a command window and navigate to the following directory:

```
<aDAPTER_HOME>/etc/util
```

**2.** Execute the jcaupd commands as described.

# 1.1.1.3 Migration Modes

There are two migration modes available for the migration utility:

- **Complete.** This mode migrates all of the targets and channels from the source repository to the target repository. For more information, see Section 1.1.2, "Configuring a Complete Migration" on page 1-3.
- **Partial.** This mode migrates a partial list of targets and channels from the source repository to the target repository. For more information, see Section 1.1.3, "Configuring a Partial Migration" on page 1-7.

**Note:** All of the database repository commands used in this guide refer to the Oracle database. For MSSQL and DB2 databases, use the appropriate connection URL and database driver. An example is provided for DB2 and MSSQL repositories in Section 1.2.2.1, "Copying the Repository" on page 1-12.

When executing the migration utility commands (throughout the migration process), ensure that Application Explorer and Oracle Application Server are not running and are shut down. This is applicable for the source and target environments.

# 1.1.2 Configuring a Complete Migration

This section describes how to configure a complete migration and contains the following topics:

- Section 1.1.2.1, "Copying the Repository"
- Section 1.1.2.2, "Deleting From the New Repository"
- Section 1.1.2.3, "Using the Dump Utility"
- Section 1.1.2.4, "Using the Upload Utility"

A complete migration inserts all of the targets and channels from a source repository to a target repository. This process consists of the following steps:

- Copying the repository.
- Deleting any targets and channels that are not required from the new repository.
- Dumping the contents of the new repository to a CSV or XML file. 3.
- Editing the repository contents.
- Uploading the changes to the new repository.

# 1.1.2.1 Copying the Repository

This section describes how to copy the source repository to the target repository.

Use the following syntax for the copy command:

```
jcaupd copy jca fromrepo torepo
```

Where jca is the name of a J2CA configuration created in Application Explorer.

Each repository argument may take the following form:

```
[-jdbc driver url user password | -file repofile]
```

**3.** For example, to copy a file-based repository to an Oracle database repository, the following syntax is used:

#### On Windows platforms:

```
jcaupd copy jca_sample -file C:\repository.xml -jdbc
oracle.jdbc.driver.OracleDriver jdbc:oracle:thin:@localhost:1521:iway scott
```

## On UNIX or Linux platforms:

```
./jcaupd.sh copy jca_sample -file /rdbms/ora117/repository.xml -jdbc
oracle.jdbc.driver.OracleDriver jdbc:oracle:thin:@localhost:1521:iway scott
```

**4.** For example, to copy a database repository to another database repository, the following syntax is used:

### On Windows platforms:

```
jcaupd copy jca_sample
-jdbc oracle.jdbc.driver.OracleDriver jdbc:oracle:thin:@localhost:1521:iway
scott tiger
-jdbc oracle.jdbc.driver.OracleDriver jdbc:oracle:thin:@localhost:1521:iway2
scott tiger
```

#### On UNIX or Linux platforms:

```
./jcaupd.sh copy jca_sample
-jdbc oracle.jdbc.driver.OracleDriver jdbc:oracle:thin:@localhost:1521:iway
-jdbc oracle.jdbc.driver.OracleDriver jdbc:oracle:thin:@localhost:1521:iway2
scott tiger
```

**Note:** If the destination repository is a database, then it must be a newly created database with no data. If a file, then the file should not exist prior to running the copy command.

In the case of a database repository, ensure that the same credentials that were used to create the repository and are also configured with J2CA. Do not use separate credentials for migration and other tasks.

### 1.1.2.2 Deleting From the New Repository

After a new repository is created from the source repository, you can remove any adapter targets and channels that are no longer required.

1. Use the following syntax to remove the entries from a repository:

#### To remove an adapter target:

```
jcaupd deltarget jca adapter target repo
```

#### To remove a channel:

```
jcaupd delchannel jca adapter channel repo
```

**2.** The repository argument may take the following form:

```
[-jdbc driver url user password | -file repofile]
```

**3.** For example, to remove the entries from a file repository, the following syntax is used:

#### On Windows platforms:

```
jcaupd deltarget jca_sample MySAP sap_target -file C:\repository.xml
jcaupd delchannel jca_sample MySAP sap_ch -file C:\repository.xml
```

#### On UNIX or Linux platforms:

```
./jcaupd.sh deltarget jca_sample MySAP sap_target -file
/rdbms/ora117/repository.xml
./jcaupd.sh delchannel jca_sample MySAP sap_ch -file
/rdbms/ora117/repository.xml
```

**4.** For example, to remove the entries from a DB repository, the following syntax is used:

### On Windows platforms:

```
jcaupd deltarget jca_sample MySAP sap_target -jdbc
oracle.jdbc.driver.OracleDriver jdbc:oracle:thin:@localhost:1521:iway scott
jcaupd delchannel jca_sample MySAP sap_ch -jdbc oracle.jdbc.driver.OracleDriver
jdbc:oracle:thin:@localhost:1521:iway scott tiger
```

#### On UNIX or Linux platforms:

```
./jcaupd.sh deltarget jca_sample MySAP sap_target -jdbc
oracle.jdbc.driver.OracleDriver jdbc:oracle:thin:@localhost:1521:iway scott
./jcaupd.sh delchannel jca_sample MySAP sap_ch -jdbc
oracle.jdbc.driver.OracleDriver jdbc:oracle:thin:@localhost:1521:iway scott
tiger
```

**Note:** The commands in this procedure remove only the single record specified. Commands for deleting adapter keys are not provided, due to the potential for unintended side effects.

#### 1.1.2.3 Using the Dump Utility

The dump utility writes the contents of a J2CA repository into a comma-separated value (CSV) file. The CSV file can be opened by Microsoft Excel.

**1.** Use the following syntax for the dump utility:

```
jcaupd dump jca file [-jdbc driver url user password | -file repofile]
```

**Note:** If the file ends with a .xml extension, then an XML file will be produced. Otherwise, a tab-delimited file will be produced.

2. For example, to dump the details from a file repository, the following syntax is

### On Windows platforms:

```
jcaupd dump jca_sample repo.csv -file C:\repository.xml
```

### On UNIX or Linux platforms:

./jcaupd.sh dump jca\_sample repo.csv -file /rdbms/ora117/repository.xml

3. For example, to dump the details from a database repository, the following syntax is used:

#### On Windows platforms:

jcaupd dump jca\_sample repo.csv -jdbc oracle.jdbc.driver.OracleDriver jdbc:oracle:thin:@localhost:1521:iway scott tiger

### On UNIX or Linux platforms:

./jcaupd.sh dump jca\_sample repo.csv -jdbc oracle.jdbc.driver.OracleDriver jdbc:oracle:thin:@localhost:1521:iway scott tiger

- The program dumps the following information:
  - Name and connection parameters for all adapter targets.
  - Names and connection parameters for all channels.
  - All ports.
  - Adapter keys and values for all adapters.

The dump utility generally does not drop anything into the Keys row for Adapter, Target, Key, and Value, as shown in Figure 1–1.

Figure 1-1 Keys Row

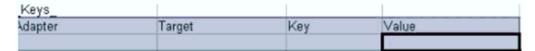

Typically, the only time you will see anything in the Keys table is if you add a node to the metadata tree using adapter interactions.

The resulting file can be displayed and edited using a spreadsheet program, such as Microsoft Excel. Ensure that the following actions are not performed when editing the file:

- Changing target names, channel names, and so on. Only field values should be edited.
- Add new rows or columns to the file.
- Delete rows or columns from the file. Objects can only be deleted using the command line tool.
- If you want to do changes for the drop-down list parameters, only provide the supported values. Otherwise, the target parameters will not be listed in Application Explorer when the file is uploaded.
- Changing Boolean values to anything other than true or false is not recommended.

Password values appear in the file as encrypted strings. You may enter new passwords as plain text or leave the old encrypted passwords. If the password is plain text, the upload tool automatically encrypts the password when the file is uploaded.

# 1.1.2.4 Using the Upload Utility

By using the upload utility, details from the CSV file can be loaded back into the repository.

**1.** Use the following syntax for the upload utility:

```
jcaupd load jca file [-jdbc driver url user password | -file repofile]
```

**2.** For example, to upload the entries to a file repository, the following syntax is used:

#### On Windows platforms:

```
jcaupd load jca_sample repo.csv -file C:\repository.xml
```

#### On UNIX or Linux platforms:

```
./jcaupd.sh load jca_sample repo.csv -file /rdbms/ora117/repository.xml
```

3. For example, to upload the entries to a database repository, the following syntax is used:

#### On Windows platforms:

```
jcaupd load jca_sample repo.csv -jdbc oracle.jdbc.driver.OracleDriver
jdbc:oracle:thin:@localhost:1521:iway scott tiger
```

#### On UNIX or Linux platforms:

```
./jcaupd.sh load jca_sample repo.csv -jdbc oracle.jdbc.driver.OracleDriver
jdbc:oracle:thin:@localhost:1521:iway scott tiger
```

**Note:** The utility modifies existing records with values as provided in the CSV file. It cannot create or delete records.

# 1.1.3 Configuring a Partial Migration

This section describes how to configure a partial migration and contains the following topics:

- Section 1.1.3.1, "Using the Diff Utility"
- Section 1.1.3.2, "Editing the CSV File"
- Section 1.1.3.3, "Using the Insert Utility"
- Section 1.1.3.4, "Supported Scenarios"

Partial migration inserts selected targets, channels, and ports from a source repository to a target repository. The target repository may or may not be empty. This process consists of the following steps:

- Using the diff utility to create a CSV file containing the objects that are in the source repository, but not in the target repository.
- 2. Removing any objects that are not desired in the target repository from the CSV
- **3.** Editing the object parameters in the CSV file.
- Using the insert utility to add the records from the source repository to the target repository.

# 1.1.3.1 Using the Diff Utility

Use the following syntax for the diff utility:

```
jcaupd diff jca file source target
```

The *source* and *target* designations use the following format:

```
[-jdbc driver url user password | -file repofile]
```

The diff utility produces a file identical in structure to that produced by the dump utility, but contains only objects that are in the source repository but not in the destination repository.

The following example shows how the diff utility can be executed between the source and target repositories.

Diff utility between a file repository (source) and a database repository (target).

#### On Windows platforms:

```
jcaupd diff jca_sample jca_diff.csv -file C:\repository.xml -jdbc
oracle.jdbc.driver.OracleDriver jdbc:oracle:thin:@localhost:1521:iway2 scott tiger
```

#### On UNIX or Linux platforms:

```
./jcaupd.sh diff jca_sample jca_diff.csv -file /rdbms/ora117/repository.xml
-jdbc oracle.jdbc.driver.OracleDriver jdbc:oracle:thin:@localhost:1521:iway2 scott
```

Diff utility between a database repository (source) and another database repository (target).

#### On Windows platforms:

```
jcaupd diff jca_sample jca_diff.csv
-jdbc oracle.jdbc.driver.OracleDriver jdbc:oracle:thin:@localhost1:1521:iway scott
-jdbc oracle.jdbc.driver.OracleDriver jdbc:oracle:thin:@localhost2:1521:iway2
scott tiger
```

#### On UNIX or Linux platforms:

```
./jcaupd.sh diff jca_sample jca_diff.csv
-jdbc oracle.jdbc.driver.OracleDriver jdbc:oracle:thin:@localhost1:1521:iway scott
-jdbc oracle.jdbc.driver.OracleDriver jdbc:oracle:thin:@localhost2:1521:iway2
scott tiger
```

#### 1.1.3.2 Editing the CSV File

The CSV file can be modified to change the values. Ensure that you carefully modify the values for the adapter targets and channels. If you are removing any artifacts, then ensure that they are also removed with the dependencies. The following actions are allowed in the CSV file:

- Changing the values for adapter target connection parameters and channels parameters.
- Removing the artifacts, such as adapter targets and channels.

## 1.1.3.3 Using the Insert Utility

Use the following syntax for the insert utility:

```
jcaupd insert jca file source target
```

The *source* and *target* designations use the following format:

```
[-jdbc driver url user password | -file repofile]
```

The following example shows how the insert utility can be executed between the source and target repository.

Insert utility between file repository (source) and database repository (target).

#### On Windows platforms:

```
jcaupd insert jca_sample jca_diff.csv -file C:\repository.xml
-jdbc oracle.jdbc.driver.OracleDriver jdbc:oracle:thin:@localhost:1521:iway2 scott
tiger
```

#### On UNIX or Linux platforms:

```
./jcaupd.sh insert jca_sample jca_diff.csv -file /rdbms/ora117/repository.xml
-jdbc oracle.jdbc.driver.OracleDriver jdbc:oracle:thin:@localhost:1521:iway2 scott
tiger
```

Insert utility between database repository (source) and database repository (target).

#### On Windows platforms:

```
jcaupd insert jca_sample jca_diff.csv
-jdbc oracle.jdbc.driver.OracleDriver jdbc:oracle:thin:@localhost1:1521:iway scott
-jdbc oracle.jdbc.driver.OracleDriver jdbc:oracle:thin:@localhost2:1521:iway2
scott tiger
```

#### On UNIX or Linux platforms:

```
./jcaupd.sh insert jca_sample jca_diff.csv
-jdbc oracle.jdbc.driver.OracleDriver jdbc:oracle:thin:@localhost1:1521:iway scott
-jdbc oracle.jdbc.driver.OracleDriver jdbc:oracle:thin:@localhost2:1521:iway2
scott tiger
```

The insert utility copies all objects identified in the CSV file from the source repository to the destination repository. It then updates the object fields with the values specified in the CSV file. All objects in the CSV file must exist in the source repository.

#### 1.1.3.4 Supported Scenarios

The following scenarios are supported with partial migration. If you have any questions about usage scenarios other than the ones that are mentioned in this section, then contact customer support.

- The source repository has artifacts for adapter targets and channels for each adapter. They are migrated to the target repository. If new artifacts are created in the source repository then, only the newly created artifacts can be migrated to the target repository.
- The source repository has artifacts for adapter targets and channels for each adapter. They are migrated to the target repository. If new artifacts are created in the source repository then, all the artifacts (old and new) can be migrated to a new target repository.
- The source repository can be Oracle Enterprise Edition and the target repository can be Oracle RAC. Migration can be performed in the other direction. For

example, a migration from an Oracle RAC repository to an Oracle Enterprise Edition repository can also be performed.

# 1.1.4 Usage Notes for Complete and Partial Migrations

This section describes the usage notes for partial and complete migration.

#### File Paths

When specifying a file repository, the full path to the file must be provided. In addition, file paths containing spaces (for example, C:\Program Files\iway60), cannot be used with the utility.

#### JDBC Drivers

JDBC drivers must be placed in the ApplicationAdapters\lib folder where the migration utility is installed.

#### Log Files

Log files are not be generated with the migration utility. All logging information is printed to standard output. To capture logging for review purposes, redirect the standard output to a file using the > character in the command window.

For example, in the command prompt, specify the command, > Filename.txt, as shown in Figure 1–2.

Figure 1-2 Command Prompt

```
© C:\WINDOWS\system32\cmd.exe
```

After the command is executed successfully, a text file is created in the specified location where you can review the captured text, as shown in Figure 1–3.

Figure 1-3 Text File

```
852 Thu, 24 Nov 2011 12:53:24.0683 IST - Thread[main,5,main] [debug] [repository-DEBUG: OracleRepository
853 Thu, 24 Nov 2011 12:53:24.0683 IST - Thread[main,5,main] [error] [repository-ERROR: OracleRepository
854 Thu, 24 Nov 2011 12:53:24.0683 IST - Thread[main,5,main] [debug] [repository-DBBUG: OracleRepository
855 Thu, 24 Nov 2011 12:53:24.0683 IST - Thread[main,5,main] [debug] [repository-DEBUG: OracleRepository
```

# 1.2 BSE Migration Utility

The BSE migration utility is used to migrate Oracle Application Adapter targets and Web services between environments. This migration utility can be used to migrate the repository configuration details from development, test, and production environments. The repositories can be migrated completely or partially for these artifacts.

The BSE migration utility supports:

- Only BSE configurations
- The following Oracle Application Adapters:
  - SAPR/3

- Siebel
- PeopleSoft
- J.D. Edwards
- Oracle, MSSQL, and DB2 databases as repositories.
- Migration between:
  - File to database repositories
  - Database to database repositories

This section contains the following topics:

- Section 1.2.1, "Getting Started"
- Section 1.2.2, "Configuring a Complete Migration"
- Section 1.2.3, "Configuring a Partial Migration"
- Section 1.2.4, "Usage Notes for Complete and Partial Migrations"

# 1.2.1 Getting Started

This section contains the following topics:

- Section 1.2.1.1, "Structure of the BSE Migration Utility"
- Section 1.2.1.2, "Starting the BSE Migration Utility"
- Section 1.2.1.3, "Migration Modes"

# 1.2.1.1 Structure of the BSE Migration Utility

The BSE migration utility is structured as follows:

- Under <ADAPTER\_HOME>\etc\util, the following files are available:
  - *iwrepocmd.jar* The .jar file for the migration utility.

**Note:** This .jar file should not be used for any other purposes other than migration. This file should not be part of the classpath or any other path when the adapter running during design time or run time.

- *ibspupd.bat* The script that must be used for Windows platforms.
- *ibspupd.sh* The script that must be used for UNIX and Linux platforms.
- Copy the database JDBC driver files to the following directory:

```
<ADAPTER HOME>/lib
```

The database JDBC driver files will enable the migration utility to connect to the source and target database repositories.

#### 1.2.1.2 Starting the BSE Migration Utility

To begin using the BSE migration utility:

Open a command window and navigate to the following directory:

```
<aDAPTER_HOME>/etc/util
```

**2.** Execute the ibspupd commands as described.

# 1.2.1.3 Migration Modes

There are two migration modes available for the migration utility:

- Complete. This mode migrates all of the targets and Web services from the source repository to the target repository. For more information, see Section 1.2.2, "Configuring a Complete Migration" on page 1-12.
- **Partial.** This mode migrates a partial list of targets and Web services from the source repository to the target repository. For more information, see Section 1.2.3, "Configuring a Partial Migration" on page 1-16.

**Note:** All of the database repository commands used in this guide refer to the Oracle database. For MSSQL and DB2 databases, use the appropriate connection URL and database driver. An example has been given for DB2 and MSSQL repositories in Section 1.2.2.1, "Copying the Repository" on page 1-12.

When executing the migration utility commands (throughout the migration process), ensure that Application Explorer and Oracle Application Server are not running and are shut down. This is applicable for the source and target environments.

# 1.2.2 Configuring a Complete Migration

This section describes how to configure a complete migration and contains the following topics:

- Section 1.2.2.1, "Copying the Repository"
- Section 1.2.2.2, "Deleting From the New Repository"
- Section 1.2.2.3, "Using the Dump Utility"
- Section 1.2.2.4, "Using the Upload Utility"

A complete migration inserts all of the targets and Web services from a source repository to a target repository. This process consists of the following steps:

- **1.** Copying the repository.
- Deleting any targets and Web services that are not required from the new repository.
- Dumping the contents of the new repository to a CSV or XML file.
- Editing the repository contents.
- Uploading the changes to the new repository.

#### 1.2.2.1 Copying the Repository

This section describes how to copy the source repository to the target repository.

**1.** Use the following syntax for the copy command:

```
ibspupd copy fromrepo torepo
```

**2.** Each repository argument may take the following form:

```
[-jdbc driver url user password | -file repofile]
```

**3.** For example, to copy a file-based repository to an Oracle database repository, the following syntax is used:

#### On Windows platforms:

ibspupd copy -file C:\ibse\_repository.xml -jdbc oracle.jdbc.driver.OracleDriver jdbc:oracle:thin:@localhost:1521:iway scott tiger

#### On UNIX or Linux platforms:

- ./ibspupd.sh copy -file /rdbms/ora117/ibse\_repository.xml -jdbc oracle.jdbc.driver.OracleDriver jdbc:oracle:thin:@localhost:1521:iway scott tiger
- 4. For example, to copy a database repository to another database repository, the following syntax is used:

#### On Windows platforms:

```
ibspupd copy
-jdbc oracle.jdbc.driver.OracleDriver jdbc:oracle:thin:@localhost:1521:iway
-jdbc oracle.jdbc.driver.OracleDriver jdbc:oracle:thin:@localhost:1521:iway2
scott tiger
```

#### On UNIX or Linux platforms:

```
./ibspupd.sh copy
-jdbc oracle.jdbc.driver.OracleDriver jdbc:oracle:thin:@localhost:1521:iway
scott tiger
-jdbc oracle.jdbc.driver.OracleDriver jdbc:oracle:thin:@localhost:1521:iway2
scott tiger
```

**Note:** If the destination repository is a database, then it must be a newly created database with no data.

In the case of a database repository, ensure that the same credentials that were used to create the repository and are also configured with BSE. Do not use separate credentials for migration and other tasks.

## 1.2.2.2 Deleting From the New Repository

After a new repository is created from the source repository, you can remove any adapter targets and Web services that are no longer required.

Use the following syntax to remove the entries from a repository:

# To remove an adapter target:

```
ibspupd deltarget adapter target repo
```

#### To remove a Web service:

ibspupd delservice WebService\_Name repo

**2.** The repository argument may take the following form:

```
[-jdbc driver url user password | -file repofile]
```

**3.** For example, to remove the entries from a file repository, the following syntax is used:

### On Windows platforms:

ibspupd delservice sap\_service -file C:\ibse\_repository.xml ibspupd deltarget MySAP sap\_target -file C:\ibse\_repository.xml

#### On UNIX or Linux platforms:

- ./ibspupd.sh delservice sap\_service -file /rdbms/ora117/ibse\_repository.xml ./ibspupd.sh deltarget MySAP sap\_target -file /rdbms/oral17/ibse\_repository.xml
- **4.** For example, to remove the entries from a DB repository, the following syntax is used:

# On Windows platforms:

ibspupd delservice sap\_service -jdbc oracle.jdbc.driver.OracleDriver jdbc:oracle:thin:@localhost:1521:orcl scott tiger ibspupd deltarget MySAP sap\_target -jdbc oracle.jdbc.driver.OracleDriver jdbc:oracle:thin:@localhost:1521:orcl scott tiger

#### On UNIX or Linux platforms:

./ibspupd.sh delservice sap\_service -jdbc oracle.jdbc.driver.OracleDriver jdbc:oracle:thin:@localhost:1521:orcl scott tiger ./ibspupd.sh deltarget MySAP sap\_target -jdbc oracle.jdbc.driver.OracleDriver jdbc:oracle:thin:@localhost:1521:orcl scott tiger

**Note:** The delservice command will remove entries for the Web service from the service and method tables. The commands in this procedure remove only the single record specified. Commands for deleting adapter keys are not provided, due to the potential for unintended side effects.

## 1.2.2.3 Using the Dump Utility

The dump utility writes the contents of a BSE repository into a comma-separated value (CSV) file. The CSV file can be opened by Microsoft Excel.

1. Use the following syntax for the dump utility:

```
ibspupd dump csvfile [-jdbc driver url user password | -file repofile]
```

**2.** For example, to dump the details from a file repository, the following syntax is used:

#### On Windows platforms:

ibspupd dump repo.csv -file C:\ibse\_repository.xml

### On UNIX or Linux platforms:

./ibspupd.sh dump repo.csv -file /rdbms/ora117/ibse\_repository.xml

3. For example, to dump the details from a database repository, the following syntax is used:

#### On Windows platforms:

ibspupd dump repo.csv -jdbc oracle.jdbc.driver.OracleDriver jdbc:oracle:thin:@ localhost:1521:iway scott tiger

#### On UNIX or Linux platforms:

./ibspupd.sh dump repo.csv -jdbc oracle.jdbc.driver.OracleDriver jdbc:oracle:thin:@localhost:1521:iway scott tiger

- The program dumps the following information into the CSV file:
  - The service name, adapter, target, and target parameters for each service.
  - Name and connection parameters for all adapter targets.
  - Adapter keys and values for all adapters.

The dump utility generally does not drop anything into the Keys row for Adapter, Target, Key, and Value, as shown in Figure 1–4.

Figure 1-4 Keys Row

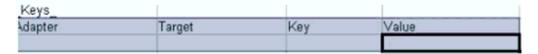

Typically, the only time you will see anything in the Keys table is if you add a node to the metadata tree using adapter interactions.

The resulting file can be displayed and edited using a spreadsheet program, such as Microsoft Excel. Ensure that the following actions are not performed when editing the file:

- Changing target names, service names, and so on. Only field values should be edited.
- Add new rows or columns to the file.
- Delete rows or columns from the file. Objects can only be deleted using the command line tool.
- If you want to do changes for the drop-down list parameters, only provide the supported values. Otherwise, the target parameters will not be listed in Application Explorer when the file is uploaded.
- Changing Boolean values to anything other than true or false is not recommended.

Password values appear in the file as encrypted strings. You may enter new passwords as plain text or leave the old encrypted passwords. If the password is plain text, the upload tool automatically encrypts the password when the file is uploaded.

#### 1.2.2.4 Using the Upload Utility

By using the upload utility, details from the CSV file can be loaded back into the repository.

1. Use the following syntax for the upload utility:

```
ibspupd load csvfile [-jdbc driver url user password | -file repofile]
```

**2.** For example, to upload the entries to a file repository, the following syntax is used:

On Windows platforms:

```
ibspupd load repo.csv -file C:\ibse_repository.xml
```

On UNIX or Linux platforms:

```
./ibspupd.sh load repo.csv -file /rdbms/ora117/ibse_repository.xml
```

**3.** For example, to upload the entries to a database repository, the following syntax is used:

## On Windows platforms:

```
ibspupd load repo.csv -jdbc oracle.jdbc.driver.OracleDriver
jdbc:oracle:thin:@localhost:1521:iway scott tiger
```

#### On UNIX or Linux platforms:

```
./ibspupd.sh load repo.csv -jdbc oracle.jdbc.driver.OracleDriver
jdbc:oracle:thin:@localhost:1521:iway scott tiger
```

**Note:** The utility modifies existing records with values as provided in the CSV file. It cannot create or delete records.

# 1.2.3 Configuring a Partial Migration

This section describes how to configure a partial migration and contains the following topics:

- Section 1.2.3.1, "Using the Diff Utility"
- Section 1.2.3.2, "Editing the CSV File"
- Section 1.2.3.3, "Using the Insert Utility"
- Section 1.2.3.4, "Supported Scenarios"

Partial migration inserts selected Web services and targets from a source repository to a target repository. The target repository may or may not be empty. This process consists of the following steps:

- 1. Using the diff utility to create a CSV file containing the objects that are in the source repository, but not in the target repository.
- Removing any objects that are not desired in the target repository from the CSV file.
- Editing the object parameters in the CSV file.
- Using the insert utility to add the records from the source repository to the target repository.

#### 1.2.3.1 Using the Diff Utility

Use the following syntax for the diff utility:

```
ibspupd diff csvfile source target
```

The source and target designations use the following format:

```
[-jdbc driver url user password | -file repofile]
```

The diff utility produces a CSV file identical in structure to that produced by the dump utility, but contains only objects that are in the source repository but not in the destination repository.

The following example shows how the diff utility can be executed between the source and target repositories.

Diff utility between a file repository (source) and a database repository (target).

#### On Windows platforms:

```
ibspupd diff phase1.csv -file C:\ibse_repository.xml -jdbc
oracle.jdbc.driver.OracleDriver jdbc:oracle:thin:@localhost:1521:iway2 scott tiger
```

## On UNIX or Linux platforms:

```
./ibspupd.sh diff phase1.csv -file /rdbms/ora117/ibse_repository.xml
-jdbc oracle.jdbc.driver.OracleDriver jdbc:oracle:thin:@localhost:1521:iway2 scott
tiger
```

Diff utility between a database repository (source) and another database repository (target).

#### On Windows platforms:

```
ibspupd diff phase1.csv
-jdbc oracle.jdbc.driver.OracleDriver jdbc:oracle:thin:@localhost1:1521:iway scott
-jdbc oracle.jdbc.driver.OracleDriver jdbc:oracle:thin:@localhost2:1521:iway2
scott tiger
```

### On UNIX or Linux platforms:

```
./ibspupd.sh diff phase1.csv
-jdbc oracle.jdbc.driver.OracleDriver jdbc:oracle:thin:@localhost1:1521:iway scott
-jdbc oracle.jdbc.driver.OracleDriver jdbc:oracle:thin:@localhost2:1521:iway2
scott tiger
```

# 1.2.3.2 Editing the CSV File

The CSV file can be modified to change the values. Ensure that you carefully modify the values for the adapter targets and Web services. If you are removing any artifacts, then ensure that they are also removed with the dependencies. The following actions are allowed in the CSV file:

- Changing the values for adapter target connection parameters and Web services parameters.
- Removing the artifacts, such as adapter targets and Web services.

## 1.2.3.3 Using the Insert Utility

Use the following syntax for the insert utility:

```
ibspupd insert csvfile source target
```

The *source* and *target* designations use the following format:

```
[-jdbc driver url user password | -file repofile]
```

The following example shows how the insert utility can be executed between the source and target repository.

Insert utility between file repository (source) and database repository (target).

#### On Windows platforms:

```
ibspupd insert phase1.csv -file C:\ibse_repository.xml
-jdbc oracle.jdbc.driver.OracleDriver jdbc:oracle:thin:@localhost:1521:iway2 scott
tiger
```

### On UNIX or Linux platforms:

```
./ibspupd.sh insert phase1.csv -file /rdbms/ora117/ibse_repository.xml
-jdbc oracle.jdbc.driver.OracleDriver jdbc:oracle:thin:@localhost:1521:iway2 scott
tiger
```

Insert utility between database repository (source) and database repository (target).

#### On Windows platforms:

```
ibspupd insert phase1.csv
-jdbc oracle.jdbc.driver.OracleDriver jdbc:oracle:thin:@localhost1:1521:iway scott
-jdbc oracle.jdbc.driver.OracleDriver jdbc:oracle:thin:@localhost2:1521:iway2
scott tiger
```

#### On UNIX or Linux platforms:

```
./ibspupd.sh insert phase1.csv
-jdbc oracle.jdbc.driver.OracleDriver jdbc:oracle:thin:@localhost1:1521:iway scott
-jdbc oracle.jdbc.driver.OracleDriver jdbc:oracle:thin:@localhost2:1521:iway2
scott tiger
```

The insert utility copies all objects identified in the CSV file from the source repository to the destination repository. It then updates the object fields with the values specified in the CSV file. All objects in the CSV file must exist in the source repository.

# 1.2.3.4 Supported Scenarios

The following scenarios are supported with partial migration. If you have any questions about usage scenarios other than the ones that are mentioned in this section, then contact customer support.

- The source repository has artifacts for adapter targets and Web services for each adapter. They are migrated to the target repository. If new artifacts are created in the source repository then, only the newly created artifacts can be migrated to the target repository.
- The source repository has artifacts for adapter targets and Web services for each adapter. They are migrated to the target repository. If new artifacts are created in the source repository then, all the artifacts (old and new) can be migrated to a new target repository.
- The source repository can be Oracle Enterprise Edition and the target repository can be Oracle RAC. Migration can be performed in the other direction. For example, a migration from an Oracle RAC repository to an Oracle Enterprise Edition repository can also be performed.

# 1.2.4 Usage Notes for Complete and Partial Migrations

This section describes the usage notes for partial and complete migration.

#### File Paths

When specifying a file repository, the full path to the file must be provided. In addition, file paths containing spaces (for example, C:\Program Files\iway60), cannot be used with the utility.

#### **JDBC Drivers**

JDBC drivers must be placed in the ApplicationAdapters\lib folder where the migration utility is installed.

#### Log Files

Log files are not be generated with the migration utility. All logging information is printed to standard output. To capture logging for review purposes, redirect the standard output to a file using the > character in the command window.

For example, in the command prompt, specify the command, > Filename.txt, as shown in Figure 1–5.

Figure 1–5 Command Prompt

```
C:\WINDOWS\system32\cmd.exe
C:\TEMP\iwrepocmd>ibspupd copy -file C:\TEMP\ibserepo_result.xml -jdbc oracle.jd
bc.driver.OracleDriver jdbc:oracle:thin:@localhost:1521:iway scott tiger<mark> > TestR</mark>
sult.tx<u>t</u>
```

After the command is executed successfully, a text file is created in the specified location where you can review the captured text, as shown in Figure 1–6.

Figure 1-6 Text File

```
852 Thu, 24 Nov 2011 12:53:24.0683 IST - Thread[main,5,main] [debug] [repository-DEBUG: OracleRepository
853 Thu, 24 Nov 2011 12:53:24.0683 IST - Thread[main,5,main] [error] [repository-ERROR: OracleRepository
854 Thu, 24 Nov 2011 12:53:24.0683 IST - Thread[main,5,main] [debug] [repository-DBBUG: OracleRepository
855 Thu, 24 Nov 2011 12:53:24.0683 IST - Thread[main,5,main] [debug] [repository-DEBUG: OracleRepository
```

# **General Upgrade Guidelines**

This chapter lists and describes general upgrade guidelines that are common to all Oracle Application Adapters for Oracle WebLogic Server. It contains the following topics:

- Section 2.1, "Upgrading 11g PS6 Outbound and Inbound OSB Processes to 12c"
- Section 2.2, "Upgrading 11g PS6 Outbound and Inbound BPEL and Mediator Processes to 12c"
- Section 2.3, "Upgrading 11g PS6 Outbound and Inbound BPMN Processes to 12c"

# 2.1 Upgrading 11*g* PS6 Outbound and Inbound OSB Processes to 12c

This section describes how to migrate outbound and inbound J2CA processes and outbound BSE processes from Oracle Service Bus 11g PS6 to 12c. It contains the following topics:

- Section 2.1.1, "Exporting the Configured Processes From Oracle Service Bus 11g PS6"
- Section 2.1.2, "Importing the Exported Processes to Oracle Service Bus 12c"
- Section 2.1.3, "Additional Modifications for Imported Processes in Oracle Service Bus 12c"

# 2.1.1 Exporting the Configured Processes From Oracle Service Bus 11*g* PS6

This section describes how to export the configured processes from Oracle Service Bus 11*g* PS6.

- 1. Start the Oracle WebLogic Server for the Oracle WebLogic Server domain that you have configured.
- **2.** Open the Oracle Service Bus console in a Web browser by entering the following URL:

http://host name:port/sbconsole

where host name is the name of the system where Oracle WebLogic Server is running and *port* is the port for the domain you are using. The port for the default domain is 7001.

**3.** Log in to the Oracle Service Bus console using a valid user name and password. The Oracle Service Bus console home page is displayed, as shown in Figure 2–1.

Figure 2-1 Oracle Service Bus Console Home Page

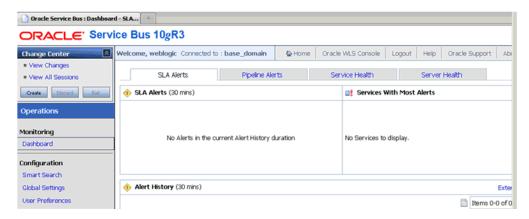

As shown in Figure 2–2, click **Create** in the Change Center area to start a new Oracle Service Bus session.

Figure 2-2 Create Button in Change Center Area

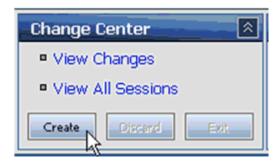

Click **Export Resources** in the Import/Export area, as shown in Figure 2–3.

Figure 2-3 Export Resources Option

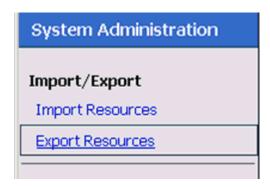

Ensure that all the available options under Resource Summary are selected (System and default), and then click **Export**, as shown in Figure 2–4.

₩ Home | Oracle WLS Console | Logout | Help | Oracle Support | About Service Bus Welcome, weblogic Connected to : base domain weblogic session Created 7/30/10 3:14 AM No Conflicts No Changes 2 Active Session(s) A Because you are exporting resources within a session, the resources configuration may be incomplete. If you want to export complete and validated Export Resources Export Projects C Export Resources Include Dependencies Resource Summary H 

 Name Type Last Modified References 🛨 🔽 📸 default Project

Figure 2–4 Resource Summary Area and Export Button

**7.** Save the *sbconfig.jar* file, as shown in Figure 2–5.

Figure 2-5 Opening sbconfig.far Dialog

Export

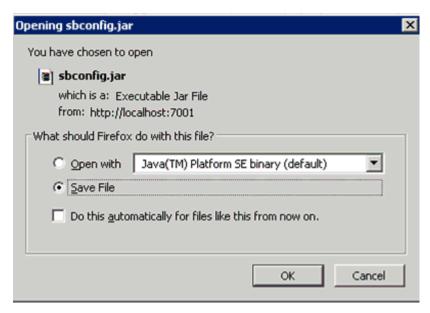

Verify that the *sbconfig.jar* is saved successfully.

**Note:** The *sbconfig.jar* file that is exported from Oracle Service Bus 11g PS6 must be copied to the system where Oracle Service Bus 12*c* is installed.

# 2.1.2 Importing the Exported Processes to Oracle Service Bus 12c

This section describes how to import the exported processes to Oracle Service Bus 12c.

#### **Prerequisites**

All the adapter targets and channels that are configured using Application Explorer in an Oracle Service Bus 12c environment must match those in an Oracle Service Bus 11*g* PS6 environment.

All the input and output locations configured for the processes in an Oracle Service Bus 12c environment must match those in an Oracle Service Bus 11g PS6 environment.

To import the exported processes to Oracle Service Bus 12*c*:

- Start the Oracle WebLogic Server for the Oracle WebLogic Server domain that you have configured.
- **2.** Open the Oracle Service Bus console in a Web browser by entering the following URL:

http://host name:port/sbconsole

where host name is the name of the system where Oracle WebLogic Server is running and port is the port for the domain you are using. The port for the default domain is 7001.

**3.** Log in to the Oracle Service Bus console using a valid user name and password. The Oracle Service Bus console home page is displayed, as shown in Figure 2–6.

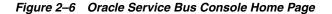

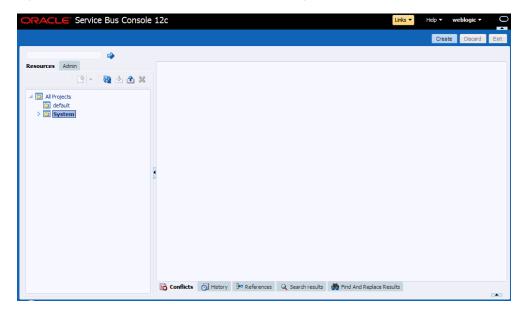

Click **Create** in the top right pane to start a new Oracle Service Bus session, as shown in Figure 2–7.

Figure 2–7 Create Button in the Change Center Area

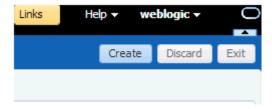

Click the **Import Config Jar** icon in the left pane, as shown in Figure 2–8.

Figure 2-8 Import Config Jar Icon

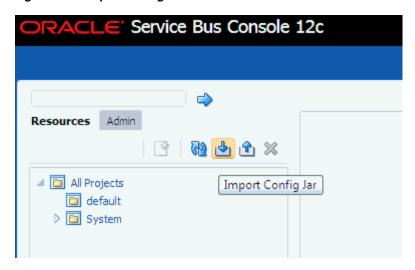

The Import Config Jar window is displayed, as shown in Figure 2–9.

Figure 2-9 Import Config Jar Window

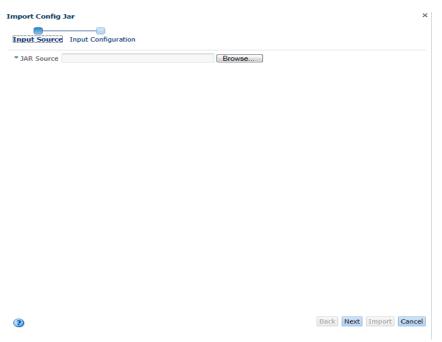

- **6.** Click the **Browse** button and select the sbconfig.jar file, which was exported from Oracle Service Bus 11g PS6 and copied to the local machine.
- 7. Click Next.
- Verify that all imported items are selected in the Resource area by default, and click **Import**.
  - The detailed status of imported items is displayed.
- **9.** Make sure there are no issues and click **Close**. You are returned to the SB Console page.
- **10.** Click the **Activate** button in the top right pane.

The Confirm Session Activation window is displayed, as shown in Figure 2–10.

Figure 2-10 Confirm Session Activation Window

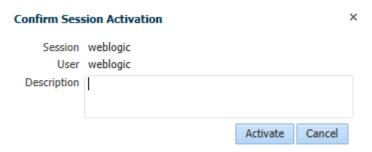

- 11. Click Activate.
- **12.** Ensure that all project folders are imported and displayed in the left pane. The project folder structure must match the one from Oracle Service Bus 11g PS6, since you imported those settings from that environment.
- **13.** Expand a project folder, for example, Sanity, as shown in Figure 2–11.

Figure 2–11 Expanded Sanity Project Folder

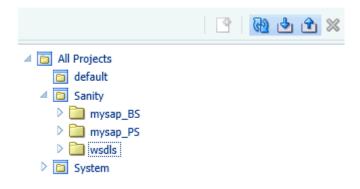

**14.** Expand folders for Business Service, Proxy Service and wsdls, as shown in Figure 2–12.

Service Bus Console 12c weblogic Session Activate Discard Exit H (1) (2) M mysap\_BS × Resources Admin Folder Definition General △ 🛅 All Projects default

Sanity mysap\_BS file\_out

SAP\_Esdsun9\_CC\_GetDetail\_concrete

SAP\_Esdsun9\_CC\_GetDetail\_jca\_BS View → 💢 🔯 Detach mysap\_PS
\$\frac{1}{2}\$ SAP\_Esdsun9\_CC\_GetDetail\_jca\_PS
\$\frac{1}{2}\$ SAP\_Esdsun9\_CC\_GetDetail\_jca\_PS Name Type **t** ... Folder tal file out Business Service SAP\_Esdsun9\_CC\_GetDetail\_invoke
SAP\_Esdsun9\_CC\_GetDetail\_invoke SAP\_Esdsun9\_CC\_GetDetail\_concrete SAP\_Esdsun9\_CC\_GetDetail\_jca\_BS SAP\_Esdsun9\_CC\_GetDetail\_invoke\_request SAP\_Esdsun9\_CC\_GetDetail\_invoke\_response 4 111

Figure 2–12 Expanded Folders

Ensure that all the Business Services, Proxy Services and wsdls that were created in the Oracle Service Bus 11g PS6 environment are included.

Conflicts History References Search results Find And Replace Results

# 2.1.3 Additional Modifications for Imported Processes in Oracle Service Bus 12c

This section describes additional modifications that are required for the imported processes in Oracle Service Bus 12c.

**Note:** Imported J2CA processes in Oracle Service Bus 12*c* work properly and do not require any additional changes. Only BSE outbound processes require additional changes.

This section contains the following topics:

Section 2.1.3.1, "Imported BSE Outbound Processes"

## 2.1.3.1 Imported BSE Outbound Processes

This section describes additional modifications that are required for imported BSE outbound processes in Oracle Service Bus 12c.

- Select the folder that contains the WSDL files for your adapter in the Project folder.
- Click the specific WSDL file for the outbound process that must be changed, as shown in Figure 2–13.

Figure 2–13 WSDL File Selected for the Outbound Process

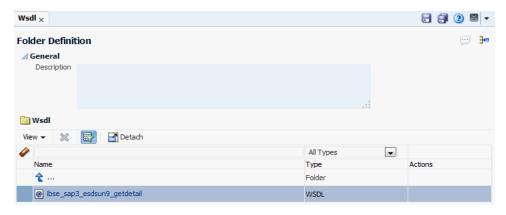

3. Click the View/Edit source icon on the top right pane. The View/Edit source page is displayed, as shown in Figure 2–14.

Figure 2-14 The Edit a WSDL Source Page

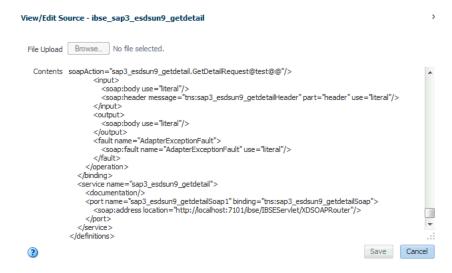

- Change the <soap: address location> element to point to the system and port number where OSB 12c is running.
- Click **Save**.
- Select the Business Service that is created for the BSE outbound process in the Project Folder.
- Click **Create** on the top right pane.
- In the right pane, select the Transport tab and update the value for the Endpoint URIs property to point to the system and port number where OSB 12c is running, as shown in Figure 2–15.

Figure 2–15 Transport Configuration Tab

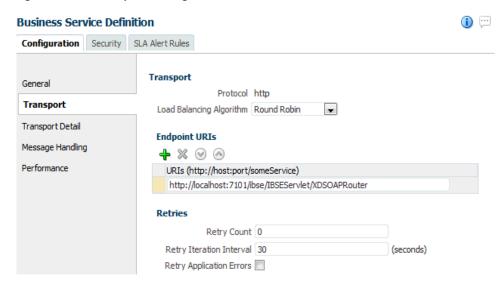

**Note:** The best option for both changes is to use *localhost* instead of an IP address, which eliminates the need for this change.

# 2.2 Upgrading 11*g* PS6 Outbound and Inbound BPEL and Mediator Processes to 12c

As a prerequisite, ensure that the adapter targets and channels created using Application Explorer for J2CA configurations in the Oracle 12c environment are identical to those created in the Oracle 11g PS6 environment. For BSE configurations, ensure that the adapter targets and Business Services created using Application Explorer in the Oracle 12c environment are identical to those created in the Oracle 11g PS6 environment.

In addition, ensure that you copy the Oracle 11g PS6 BPEL and Mediator processes for BSE and J2CA to the Oracle 12c upgraded system location.

- Open SOA QuickStart JDeveloper 12c (12.1.3.0.0). 1.
- Select an available application (for example, migration-testing) and click **Open** from the toolbar, as shown in Figure 2–16.

Figure 2-16 Oracle JDeveloper Toolbar

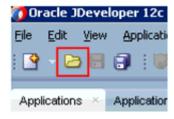

The Open dialog is displayed.

Open the 11g PS6 project (for example, jca\_mysap\_bpel\_OB ccgd) and then select the .jpr extension file (for example, jca\_mysap\_bpel\_OB ccgd.jpr).

# 4. Click Open.

The Open Warning dialog is displayed, as shown in Figure 2–17.

Figure 2-17 Open Warning Dialog

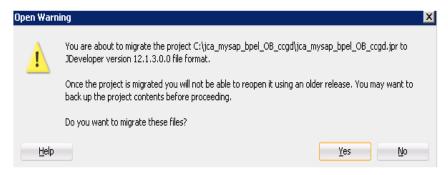

#### 5. Click Yes.

The Migration Status message is displayed, as shown in Figure 2–18.

Figure 2-18 Migration Status Message

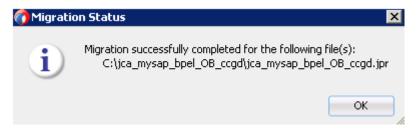

## 6. Click OK.

The Oracle 11g PS6 project is now available in your Oracle 12c environment, as shown in Figure 2–19.

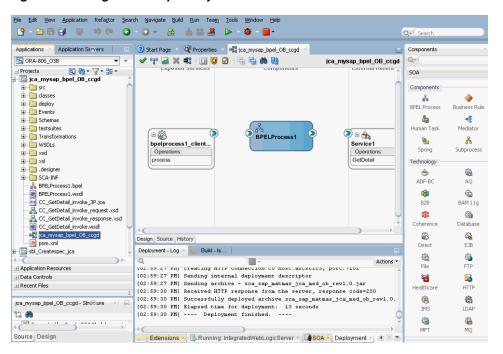

Figure 2-19 Migrated Sample Project

- Expand the migrated project in the left pane (for example, jca mysap\_bpel\_OB\_ ccgd) and then double-click the **composite.xml** file to verify that the project opens without any errors.
- Click Save. 8.
- Right-click the migrated project, click **Deploy**, and select the project name from the menu (for example, jca\_mysap bpel\_OB\_ccgd).

The Deployment Action page is displayed, as shown in Figure 2–20.

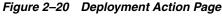

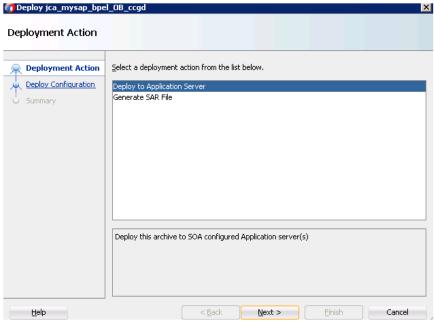

- **10.** Ensure that **Deploy to Application Server** is selected.
- 11. Click Next.

The Deploy Configuration page is displayed.

12. Leave the default values selected and click Next. The Select Server page is displayed, as shown in Figure 2–21.

Figure 2–21 Select Server Page

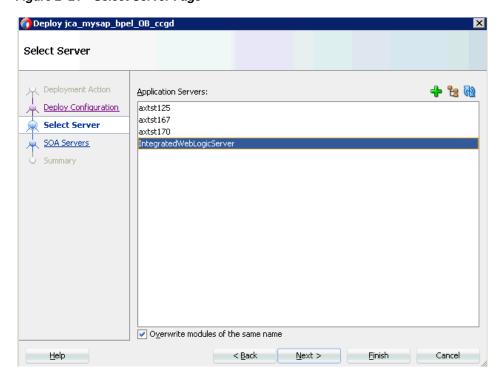

**13.** Select the configured server and click **Next**.

The SOA Servers page is displayed, as shown in Figure 2–22.

Figure 2–22 SOA Servers Page

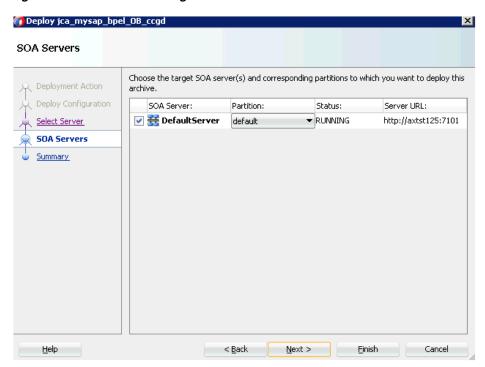

- **14.** Select a partition from the Partition column list and click **Next**. The Summary page is displayed.
- 15. Review and verify all the available deployment information for your project and click Finish.
- 16. Verify that there are no error or warning messages during compilation and deployment in the deployment log, as shown in Figure 2–23.

Figure 2-23 Deployment Log

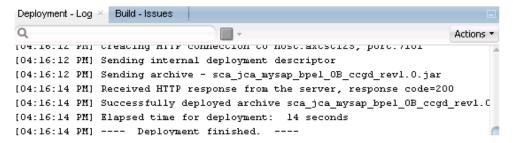

17. After the deployment is successful, open the Oracle Enterprise Manager console and execute the deployed process either in Tree View or XML View to receive a successful response, as shown in Figure 2–24 and Figure 2–25.

Figure 2–24 Input XML in XML View

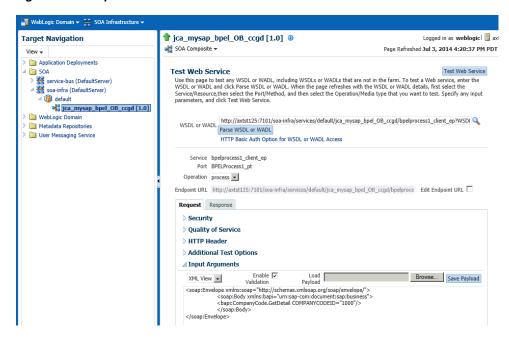

Figure 2-25 Received Output XML

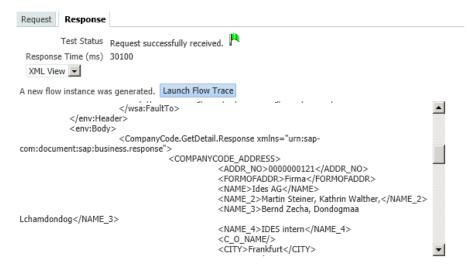

### 2.2.1 Additional Modifications for Migrated Processes in 12c

Upgraded J2CA outbound and inbound processes in 12c function properly and do not require any additional modifications. Only BSE outbound processes require additional modifications, which are described in this section.

- Once the BSE outbound process is migrated successfully to 12c, double-click the **composite.xml** file to open the migrated project.
- Double-click the BSE outbound WSDL file and then click the **Source** tab, as shown in Figure 2–26.

Figure 2–26 BSE Outbound WSDL File

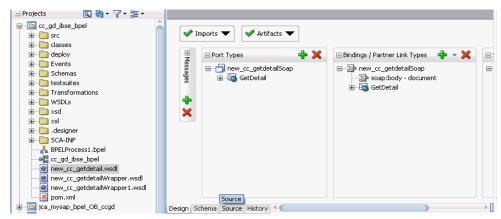

Change the <soap:address location> element to point to the system and port number where 12c is running.

#### For example:

```
<service name="mysap_isdsrv2_compcode_getdetail">
<soap:address
location="http://172.19.95.190:7003/ibse/IBSEServlet/XDSOAPRouter"/>
       </port>
   </service>
</definitions>
```

**Note:** The best option for both changes is to use localhost instead of an IP address, which eliminates the need for this change.

Save and deploy the process.

## 2.3 Upgrading 11g PS6 Outbound and Inbound BPMN Processes to 12c

As a prerequisite, ensure that the adapter targets and channels created using Application Explorer for J2CA configurations in the Oracle 12c environment are identical to those created in the Oracle 11g PS6 environment. For BSE configurations, ensure that the adapter targets and Business Services created using Application Explorer in the Oracle 12c environment are identical to those created in the Oracle 11g PS6 environment.

In addition, ensure that you copy the Oracle 11g PS6 processes for BSE and J2CA to the Oracle 12*c* upgraded system location.

- Open BPMN QuickStart JDeveloper 12c (12.1.3.0.0).
- Select an available application (for example, BPM\_Migration\_Testing) and click **Open** from the toolbar.
  - The Open dialog is displayed.
- Open the 11g PS6 project (for example, mysap\_esdsun9\_jca\_bpm\_ccgd\_OB) and then select the .jpr extension file (for example, mysap\_esdsun9\_jca\_bpm\_ccgd\_ OB.jpr).
- 4. Click Open.

The Open Warning dialog is displayed, as shown in Figure 2–27.

Figure 2–27 Open Warning Dialog

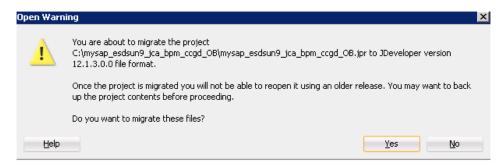

#### 5. Click Yes.

The Migration Status message is displayed, as shown in Figure 2–28.

Figure 2-28 Migration Status Message

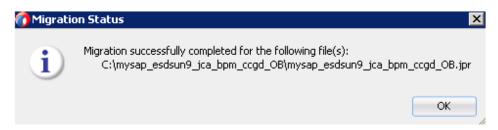

#### 6. Click OK.

The Oracle 11g PS6 project is now available in your Oracle 12c environment, as shown in Figure 2–29.

Figure 2–29 Migrated Sample Project

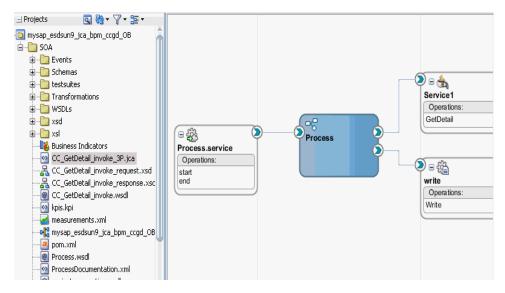

7. Expand the migrated project in the left pane (for example, mysap\_esdsun9\_jca\_ bpm\_ccgd\_OB) and then double-click the **composite.xml** file to verify that the project opens without any errors.

- 8. Click Save.
- Right-click the migrated project, click **Deploy**, and select the project name from the menu (for example, mysap\_esdsun9\_jca\_bpm\_ccgd\_OB).
  - The Deployment Action page is displayed.
- **10.** Ensure that **Deploy to Application Server** is selected.
- Click Next.
  - The Deploy Configuration page is displayed.
- **12.** Leave the default values selected and click **Next**.
  - The Select Server page is displayed.
- **13.** Select the configured server and click **Next**.
  - The SOA Servers page is displayed.
- **14.** Select a partition from the Partition column list and click **Next**.
  - The Summary page is displayed.
- 15. Review and verify all the available deployment information for your project and click Finish.
- **16.** Verify that there are no error or warning messages during compilation and deployment in the deployment log.
- 17. After the deployment is successful, open the Oracle Enterprise Manager console and execute the deployed process either in Tree View or XML View to receive a successful response, as shown in Figure 2–30 and Figure 2–31.

Figure 2-30 Input XML in XML View

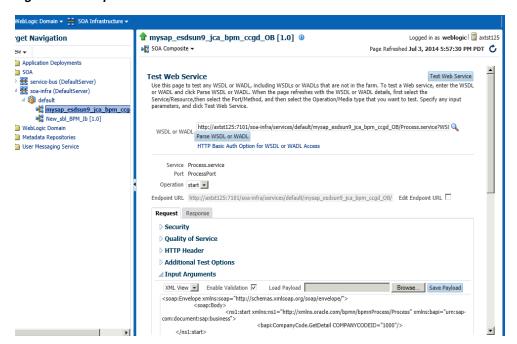

Figure 2-31 Received Output XML

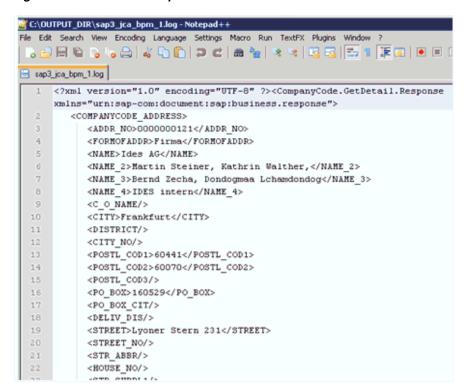

### 2.3.1 Additional Modifications for Migrated Processes in 12c

Upgraded J2CA outbound and inbound processes in 12c function properly and do not require any additional modifications. Only BSE outbound processes require additional modifications, which are described in this section.

- Once the BSE outbound process is migrated successfully to 12c, double-click the **composite.xml** file to open the migrated project.
- Double-click the BSE outbound WSDL file and then click the **Source** tab.
- Change the <soap: address location> element to point to the system and port number where 12c is running.

#### For example:

```
<soap:address
location="http://172.19.95.190:7003/ibse/IBSEServlet/XDSOAPRouter"/>
        </port>
    </service>
</definitions>
```

**Note:** The best option for both changes is to use localhost instead of an IP address, which eliminates the need for this change.

Save and deploy the process.

# **Glossary**

#### adapter

Provides universal connectivity by enabling an electronic interface to be accommodated (without loss of function) to another electronic interface.

#### agent

Supports service protocols in listeners and documents.

#### business service

Also known as a Web service. A Web service is a self-contained, modularized function that can be published and accessed across a network using open standards. It is the implementation of an interface by a component and is an executable entity.

#### channel

Represents configured connections to particular instances of back-end systems. A channel binds one or more event ports to a particular listener managed by an adapter.

#### listener

A component that accepts requests from client applications.

#### port

Associates a particular business object exposed by the adapter with a particular disposition. A disposition is a URL that defines the protocol and location of the event data. The port defines the end point of the event consumption.

# Index

| G                                  |
|------------------------------------|
| general upgrade guidelines, 2-1    |
| 0                                  |
| Oracle's Unified Method (OUM), vi  |
| U                                  |
| upgrade guidelines<br>general. 2-1 |